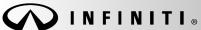

Classification:

COPYRIGHT® NISSAN NORTH AMERICA, INC.

Date

AN18-023d ITB18-040d February 10, 2021

Reference:

## SOFTWARE UPDATES FOR INFOTAINMENT ISSUES

This bulletin has been amended. See AMENDMENT HISTORY on the last page.

Discard all previous versions of this bulletin.

**APPLIED VEHICLES**: 2016-2018 Q50 (V37) 2017-2018 QX30 (H15)

2016-2018 Q50 Hybrid (V37) 2017-2018 QX60 (L50)

2017-2018 Q60 (V37) 2017-2018 QX60 Hybrid (L50)

2018 Q70 (Y51) 2018 QX80 (Z62) 2018 Q70 Hybrid (Y51)

#### IF YOU CONFIRM

Any one or a combination of the following on an applied vehicle:

- Reverse camera is blank (vehicles manufactured before May 1, 2018)
- Reverse camera remains ON when in Drive (vehicles manufactured before May 1, 2018)
- Average fuel economy displays 99.9 MPG
- Display screen flickers at higher ambient interior temperatures
- SXM Info Apps (Weather, Stocks, Fuel Prices) inoperative

#### **ACTION**

1. To confirm an update applies to the Display Control Unit (DCU) of the vehicle being worked on, you <u>MUST</u> refer to page 4, step 8, <u>AND</u> page 14, Figure 19 in the **SERVICE PROCEDURE**.

**IMPORTANT:** Confirmation is determined by performing the following two steps.

1. Comparing the DCU part number with those listed in **Table A** on page 5,

#### AND

- 2. Verifying new software is required as shown on page 14, Figure 19.
- 2. If this bulletin applies, update the DCU software.
  - See REQUIRED SPECIAL TOOL on page 2.

**NOTE**: The updated software resolves the items above along with improving software stability.

**IMPORTANT:** The purpose of **ACTION** (above) is to give you a quick idea of the work you will be performing. You MUST closely follow the entire **SERVICE PROCEDURE** as it contains information that is essential to successfully completing this repair.

Infiniti Bulletins are intended for use by qualified technicians, not 'do-it-yourselfers'. Qualified technicians are properly trained individuals who have the equipment, tools, safety instruction, and know-how to do a job properly and safely. **NOTE**: If you believe that a described condition may apply to a particular vehicle, DO NOT assume that it does. See your Infiniti retailer to determine if this applies to your vehicle.

### REQUIRED SPECIAL TOOL

- One of special tool USB drive J-52727 has been shipped to each dealer (see Figure 1).
- Do not use any other USB drive to perform the procedure in this bulletin.
- Additional USB drives may be purchased from Tech•Mate (1-800-662-2001).

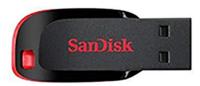

Figure 1

### SERVICE PROCEDURE

### Check the DCU (P/N)

### IMPORTANT: Before starting, make sure:

- ASIST is connected to the Internet.
- ASIST on the CONSULT PC has been synchronized (updated) to the current date.
- 1. Connect the CONSULT PC and plus VI to the vehicle.
- 2. Start CONSULT-III plus (C-III plus).
- 3. Turn ON the ignition.
- 4. Wait for the plus VI to be recognized / connected.
  - The serial number will display when the plus VI is recognized / connected.
- 5. Select Diagnosis (One System).

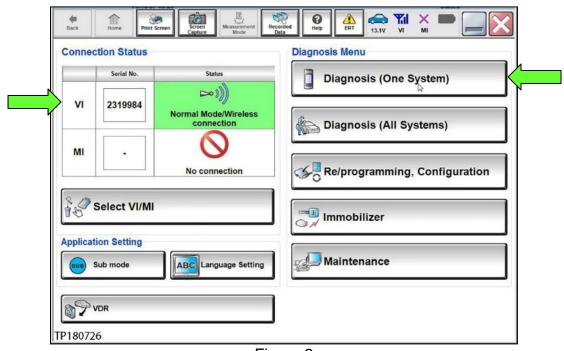

Figure 2

# 6. Select **MULTI AV**.

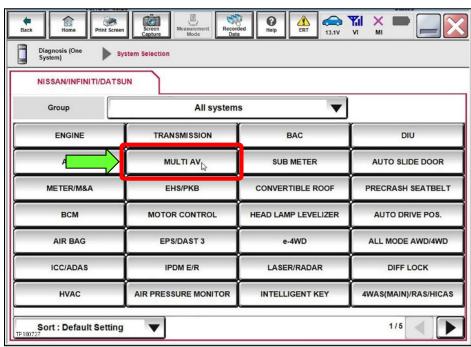

Figure 3

- 7. Select the **ECU Identification** tab.
- 8. When the screen in Figure 4 displays, confirm this bulletin applies as follows:
  - a. Write down the ECU PART NUMBER on the repair order.

**NOTE**: This is the current DCU part number (P/N).

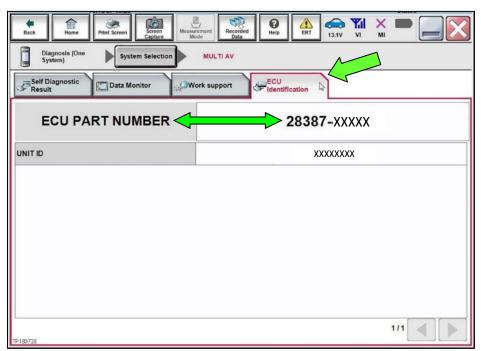

Figure 4

- b. Compare the P/N written down to the P/Ns in the **CURRENT DCU PART NUMBER** column in **Table A** on the next page.
  - If there is a match, proceed to step 9 on page 6.
  - If there is not a match, DCU updating does not apply. Refer to ASIST for further diagnosis.

Table A

| MODEL                      | MODEL YEAR | CURRENT DCU PART NUMBER: 28387-             |  |
|----------------------------|------------|---------------------------------------------|--|
| Q50<br>and<br>Q50 Hybrid   | 2016       | 4HK0A, 4HK2A                                |  |
|                            |            | 4HK0C, 4HK2C                                |  |
|                            | 2017       | 4HK0D, 4HK2D                                |  |
|                            |            | 4HK1A, 4HK3A                                |  |
|                            | 2018       | 4HK4A, 4HK5A                                |  |
|                            |            | 4HK4B, 4HK5B                                |  |
| Q60                        | 2017       | 4HK0B, 4HK2B                                |  |
|                            |            | 4HK1A, 4HK3A                                |  |
|                            | 2018       | 4HK4A, 4HK5A                                |  |
|                            |            | 4HK4B, 4HK5B                                |  |
|                            | 2018       | 6GY01, 6GY1A                                |  |
| Q70                        |            | 6GY0B, 6GY1B                                |  |
| and<br>Q70 Hybrid          |            | 6GY0E, 6GY1E                                |  |
|                            |            | 5ZA0D                                       |  |
|                            |            | 9PB0E                                       |  |
| QX30                       | 2017       | 4DL0A, 4DL1A, 4DL2A, 4DL3A, 4DL6A,<br>4DL7A |  |
|                            | 2018       | 4DL4A, 4DL5A, 4DL8A, 4DL9A                  |  |
| QX60<br>and<br>QX60 Hybrid | 2017       | 5ZAOA, 5ZAOB                                |  |
|                            |            | 9PB0A, 9PB0D                                |  |
|                            | 2018       | 6GY0A, 6GY0B, 6GY0E                         |  |
|                            |            | 6GY1A, 6GY1B, 6GY1E                         |  |
| QX80                       | 2018       | 6GY0A, 6GY0B, 6GY0E                         |  |
|                            |            | 6GY1A, 6GY1B, 6GY1E                         |  |
|                            |            | 5ZA0D                                       |  |
|                            |            | 9PB0E                                       |  |

# **Update the Display Control Unit**

## IMPORTANT: Before starting, make sure:

- ASIST is connected to the Internet.
- ASIST has been synchronized (updated) to the current date.
- 9. Insert special tool USB drive J-52727 to an ASIST Station.

**HINT:** Special tool USB drive J-52727 is the only one approved for use with this procedure.

- 10. Open ASIST.
- 11. Select **Specialty Tools**, and then select **Infotainment Software Updates**.

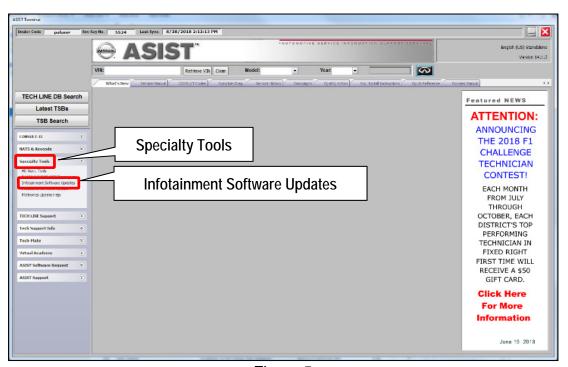

Figure 5

12. Select the check box next to the correct update software package based on **Table B** below (see Figure 6). **HINT:** Use the scroll bar, if needed, to find the correct update software package.

### NOTICE

Failure to select the correct update software package may result in needing to replace the DCU.

HINT: Replacement of an incorrectly updated DCU is not covered under warranty.

Table B

| MODEL                                                                                       | AUDIO SYSTEM                                           | DESCRIPTION |  |
|---------------------------------------------------------------------------------------------|--------------------------------------------------------|-------------|--|
| 2017-2018 QX60,<br>2017-2018 QX60 Hybrid,<br>2018 Q70, 2018 Q70 Hybrid,<br>and<br>2018 QX80 | CD capable *                                           | IT5001      |  |
| 2017-2018 QX60,<br>2017-2018 QX60 Hybrid,<br>and<br>2018 QX80                               | Rear Entertainment system with CD and DVD capability * | IT5002      |  |
| 2016-2018 Q50,<br>2016-2018 Q50 Hybrid,<br>and<br>2017-2018 Q60                             | CD capable                                             | IT5003      |  |
| 2017-2018 QX30                                                                              | CD capable *                                           | IT5005      |  |

<sup>\*</sup> If you are unsure which audio system the vehicle is equipped with, insert a DVD into the instrument panel mounted AV control unit. With CD only audio systems, an error message will display on the screen. In CD/DVD capable systems, the DVD will work.

13. Use the drop-down menu and select the location of the USB drive that was inserted in step 9. **HINT:** The **Description** section in Figure 6 may show differently than your C-III plus screen.

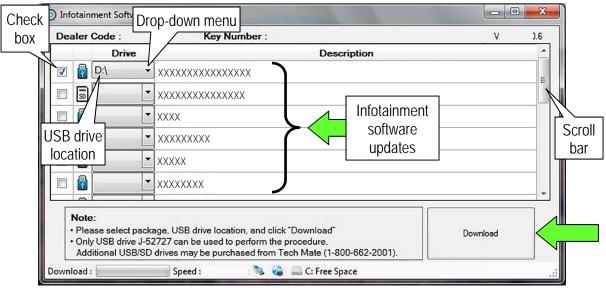

Figure 6

14. Select **Download**, and then wait for the download to complete.

### 15. Select OK.

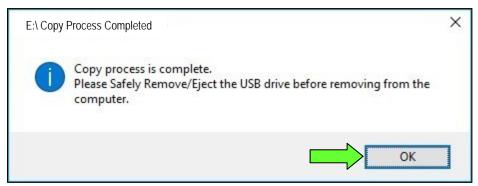

Figure 7

- 16. Once the transfer is complete, safely remove the USB drive from the ASIST Station.
  - a. From the PC toolbar, select the **Safely Remove Hardware** icon.
    - The icon is on the toolbar, or to be found after selecting the arrow.
  - b. Select the USB drive to be removed, and then remove the USB drive from the ASIST Station.

### NOTICE

Follow the steps to safely remove the USB drive. If not followed, the USB drive may corrupt the infotainment update software.

• If you are not familiar with the process of safe USB drive removal, ask for assistance at your dealer.

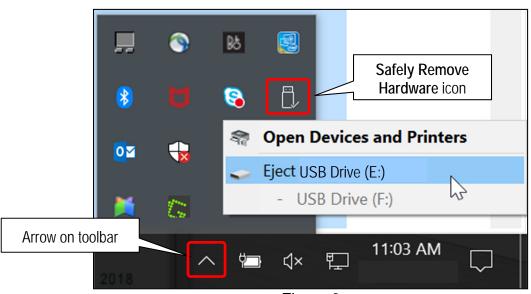

Figure 8

- 17. Close all ASIST **Infotainment Software Update** screens.
- 18. Start the engine, and then wait 60 seconds for the system to load.

**HINT**: The engine needs to idle for the duration of the update to retain battery charge.

- 19. Open the Settings Menu, and then select **Bluetooth**.
  - The **Settings** menu is accessed with the hard button located under the display.

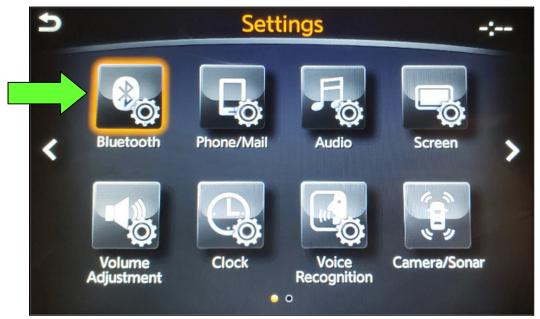

Figure 9

20. Select Connect Device from the Bluetooth Settings menu.

HINT: If no connected devices are present, Figure 16 (page 12) will display.

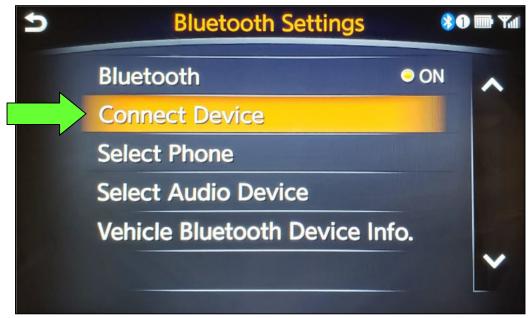

Figure 10

### 21. Check for devices in the **Device List**:

- YES, one or more devices are listed: Select a device, and then proceed to step 22.
- NO, there are no listed devices: Skip to step 24.

IMPORTANT: All paired (listed) devices must be deleted before proceeding to step 24.

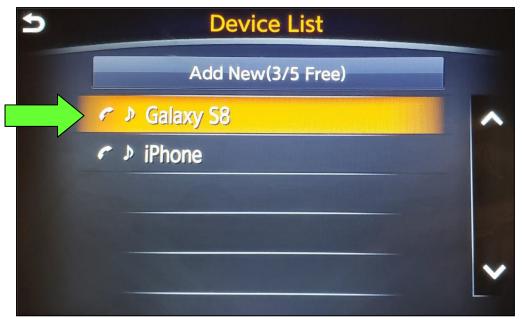

Figure 11

22. Select **Delete** and confirm the screens in Figure 13 and then Figure 14 are displayed.

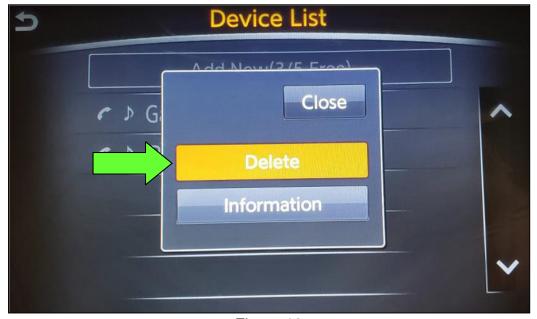

Figure 12

HINT: The following screens will be displayed while a paired device is being deleted.

• The first screen will show "Deleting..." followed by the device name.

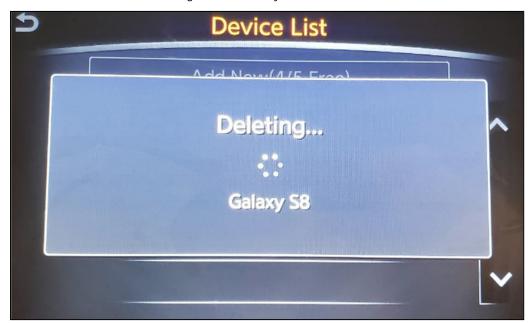

Figure 13

• The second screen will show information regarding repairing the Bluetooth® device.

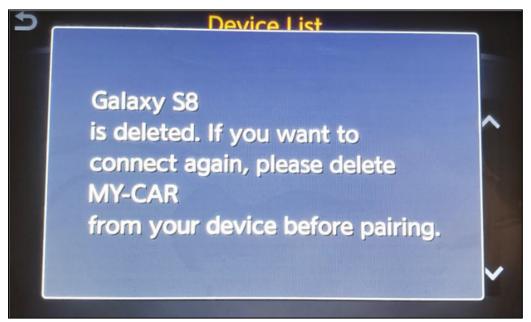

Figure 14

### 23. Check for additional devices in the **Device List**:

- YES, there are more listed devices: Perform steps 21 and 22 until all listed devices are deleted.
- NO, there are no listed devices: Proceed to step 24.

IMPORTANT: All paired (listed) devices must be deleted before proceeding to step 24.

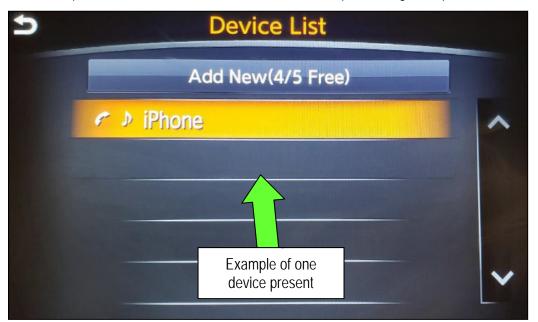

Figure 15

Figure 16 will be displayed when all listed devices have been deleted.

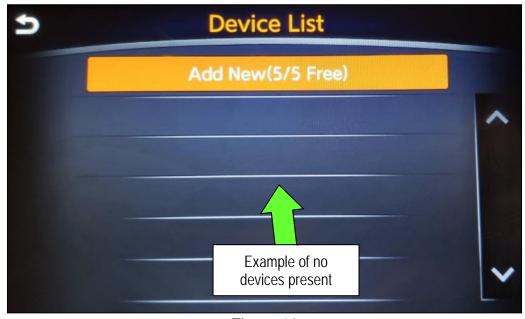

Figure 16

- 24. Insert the USB drive with infotainment update software into the vehicle's <u>USB media port</u> (see Figure 17).
  - <u>Do not remove</u> the USB drive during the update to the vehicle until instructed.

HINT: Charging ports are marked in the vehicle with a "lightning bolt" symbol.

## NOTICE

<u>Do not insert the USB drive into a charging port</u>. If used, the update software and/or USB drive may become damaged. Only insert the USB drive in a USB media port.

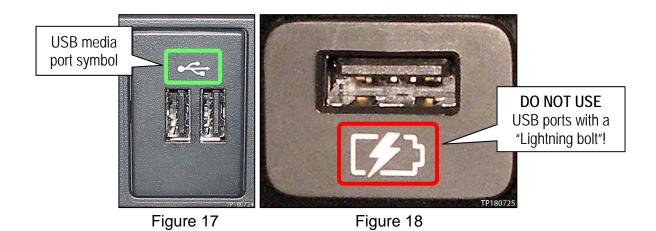

- 25. Wait approximately 10-30 seconds for the screen in Figure 19 or Figure 20 to appear.
  - If the screen shown in Figure 19 appears, proceed to step 26 below.
  - If the screen shown in Figure 20 appears, then no software update is available. Refer to ASIST for further diagnostic information.

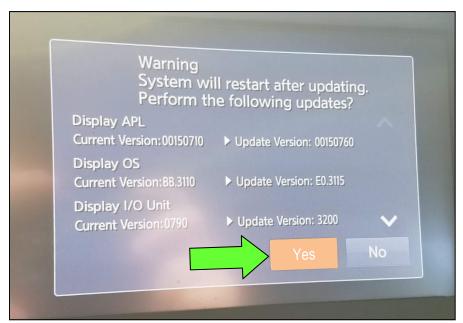

Figure 19

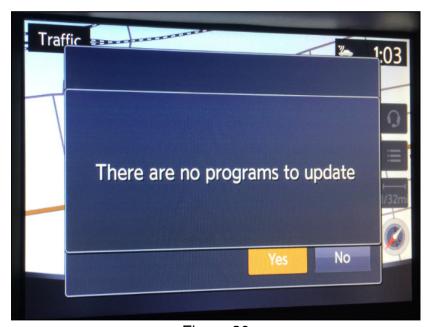

Figure 20

26. Select **Yes** to begin the software update.

- 27. Wait for the update to complete.
  - Follow the on-screen instructions while waiting.

**HINT**: The update lasts 10-70 minutes.

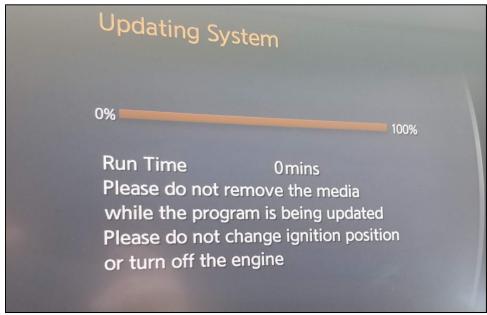

Figure 21

28. Once the update is complete, remove the USB drive, and then select **Restart**.

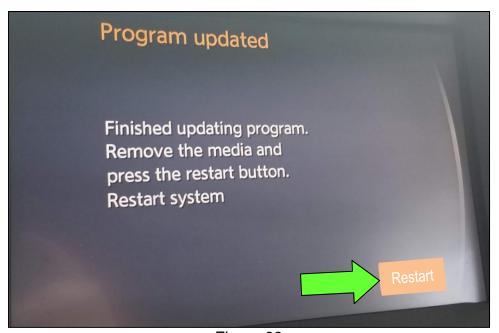

Figure 22

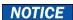

Steps 29-32 must be completed. If they are not completed, the update may become corrupted.

- 29. Allow the reboot to complete (2-5 minutes after selecting **Restart**).
- 30. Once the reboot has completed, turn OFF the engine, and then wait three (3) minutes.
- 31. Start the engine and allow the vehicle to run for two (2) minutes.
- 32. Turn OFF the engine.

### **CLAIMS INFORMATION**

Submit a Primary Part (PP) type line claim using the following claims coding:

| DESCRIPTION             | PFP | OP CODE | SYM | DIA | FRT |
|-------------------------|-----|---------|-----|-----|-----|
| Perform Software Update | (1) | RX6SAA  | ZE  | 32  | 0.5 |

<sup>(1)</sup> Reference the Electronic Parts Catalog (EPC), and use the Display Control Assy (28387-\*\*\*\*) as the Primary Failed Part (PFP).

### **AMENDMENT HISTORY**

| PUBLISHED DATE    | REFERENCE  | DESCRIPTION                                                                                                |
|-------------------|------------|----------------------------------------------------------------------------------------------------|
| December 2, 2018  | ITB18-040  | Original bulletin published                                                                                |
| December 19, 2018 | ITB18-040a | Amended to add Bluetooth® device deletion procedure                                                        |
| March 19, 2019    | ITB18-040b | Added part numbers to <b>Table A</b> , added Figure 20, and modified the <b>ACTION</b> statement on page 1 |
| September 6, 2019 | ITB18-040c | SERVICE PROCEDURE amended throughout                                                                       |
| February 10, 2021 | ITB18-040d | Classification number updated                                                                              |